# **Dizajniranje web sjedišta pomoću WordPress alata**

### **Zovko, Duje**

#### **Undergraduate thesis / Završni rad**

**2021**

*Degree Grantor / Ustanova koja je dodijelila akademski / stručni stupanj:* **University of Rijeka / Sveučilište u Rijeci**

*Permanent link / Trajna poveznica:* <https://urn.nsk.hr/urn:nbn:hr:195:141271>

*Rights / Prava:* [In copyright](http://rightsstatements.org/vocab/InC/1.0/) / [Zaštićeno autorskim pravom.](http://rightsstatements.org/vocab/InC/1.0/)

*Download date / Datum preuzimanja:* **2024-05-18**

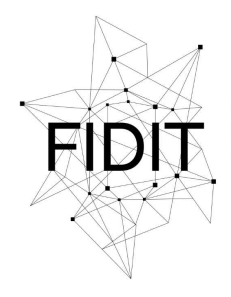

Sveučilište u Rijeci **Fakultet informatike** i digitalnih tehnologija *Repository / Repozitorij:*

[Repository of the University of Rijeka, Faculty of](https://repository.inf.uniri.hr) [Informatics and Digital Technologies - INFORI](https://repository.inf.uniri.hr) **[Repository](https://repository.inf.uniri.hr)** 

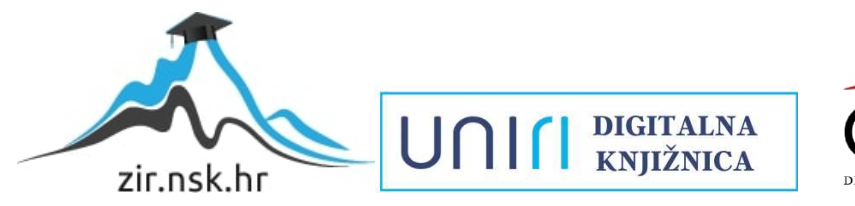

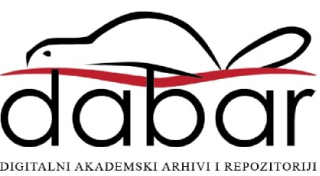

Sveučilište u Rijeci, Odjel za informatiku

Preddiplomski studij informatike

# Duje Zovko Dizajniranje Web sjedišta pomoću WordPress alata

Završni rad

Mentor: prof. dr. sc. Nataša Hoić-Božić

Rijeka, rujan 2021.

# **Zadatak završnog rada**

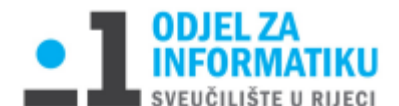

Rijeka, 17. 6. 2021.

#### Zadatak za završni rad

Pristupnik: Duje Zovko

Naziv završnog rada: Dizajniranje web sjedišta pomoću WordPress alata

Naziv završnog rada na eng. jeziku: Designing the web sites using WordPress

#### Sadržaj zadatka:

WordPress predstavlja jedan od najraširenijih sustava za upravljanje sadržajem (engl. content management system, CMS) koji se koristi za izradu web sjedišta.

Zadatak završnog rada je opisati karakteristike i funkcionalnosti alata WordPress (WordPress 5.2 ili novija verzija). Kao praktični dio rada potrebno je dizajnirati vlastito multimedijsko web sjedište u WordPress alatu u skladu sa smjernicama za responzivni Web dizajn i uz korištenje standarda za multimediju.

Mentor

Voditelj za završne radove

prof. dr. sc. Nataša Hoić-Božić

U. Noid-Board

doc. dr. sc. Miran Pobar

Zadatak preuzet: 18. 6. 2021.

(potpis pristupnika)

# Sadržaj

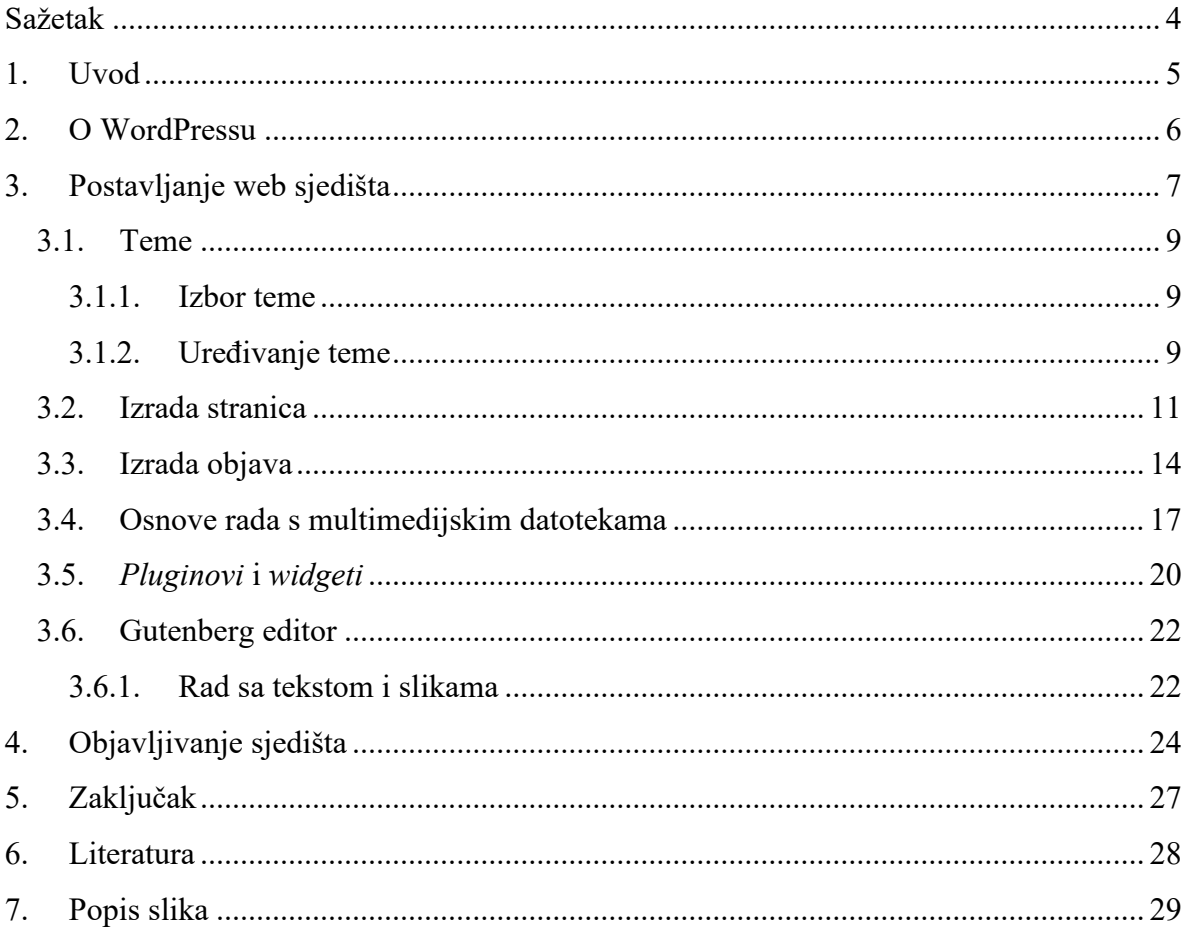

# <span id="page-4-0"></span>**Sažetak**

Cilj završnog rada je opisati kako izraditi i dizajnirati web sjedište pomoću WordPress alata kroz izradu fiktivne agencije za smještaj CroTrips. Teorijski dio rada opisuje što je WordPress, glavne dijelove izrade sjedišta u WordPressu kao što su stranice, objave, teme i datoteke. Praktični dio rada prikazuje izradu cijelog sjedišta koristeći WordPress alat. Izrada sjedišta je provedena tako da se postavilo lokalno okruženje za WordPress te odredila tema za dizajn, a potom je slijedila izrada svih stranica potrebnih za poslovno sjedište. Ovaj rad prikazuje kako postaviti lokalno okruženje, opisuje glavne činjenice te postupak postavljanja i dodavanja tema, stranica, objava i multimedije.

**Ključne riječi** : WordPress, web sjedište, tema, stranice, objave, web poslužitelji

# <span id="page-5-0"></span>**1. Uvod**

Potreba za web sjedištem koje će podržati poslovanje u različitim djelatnostima uvelike je narasla tijekom zadnjih godina s obzirom na učestalost korištenja interneta u svakodnevnom životu. Kako bi se omogućilo, a ujedno i olakšalo stvaranje sjedišta za svaku tvrtku koja želi objaviti svoj produkt ili uslugu, na raspolaganju postoje razni alati koji uvelike ubrzavaju proces stvaranja i objave sjedišta na internet. Jedan od takvih alata koji je vrlo često preporučen je WordPress.

Tema završnog rada je opisati alat WordPress te prikazati njegove mogućnosti tijekom procesa izrade multimedijskog poslovnog web sjedišta izmišljene tvrtke "CroTrips" čija je uloga upoznavanje sa posebnostima i organizacija smještaja u pojedinim gradovima na hrvatskoj obali.

U sljedećim poglavljima detaljno će se opisati mogućnosti WordPressa kod stvaranja novog sjedišta uz konkretne primjere. U 2. poglavlju detaljnije će se objasniti što je zapravo WordPress. 3. poglavlje će prikazati proces stvaranja sjedišta, a 4. poglavlje će opisati proces objavljivanja sjedišta na web poslužitelj. Zaključak će rezimirati najbitnije informacije koje su dane tokom pisanja ovog završnog rada.

### <span id="page-6-0"></span>**2. O WordPressu**

WordPress je besplatni sustav upravljanja otvorenog koda pisan u PHP-u koji koristi MySQL bazu podataka. WordPress koristi arhitekturu *pluginova* i sistem *templateova* koji se također zovu i teme [3].

WordPress je prvotno napravljen kao sustav za objavljivanje blogova, ali je evoluirao na način da podržava i ostale tipove web sadržaja poput foruma, medijskih galerija, stranica za članstvo, *Learning managment system* (LMS) i online trgovine [1].

Od Svibnja 2021., WordPress se koristi u 42% najboljih 10 milijuna stranica na webu te je jedan od najpopularnijih sustava za upravljanje sadržaja u upotrebi [5].

Osnovali su ga Mat Mullenweg i Mike Little u svibnju 2003. godine. "WordPress je tvornica koja stvara web stranice" je izjava koja najbolje opisuje analogiju WordPressa: sprema sadržaj i omogućuje korisniku da kreira i objavljuje web stranice, zahtijevajući jedino domenu i hosting uslugu [1].

Postoje dvije instance WordPressa: "Wordpress.org" i Wordpress.com". "Wordpress.org" se često zove i samoposlužiteljski WordPress. To je WordPress koji se može instalirati na korisnikovu računalu kako bi korisnik mogao napraviti potpuno svoje web sjedište. "Wordpress.com" je plaćeni servis koji je napravljen pomoću "Wordpress.org". Iako je vrlo jednostavan za korištenje, gubi se mnogo fleksibilnosti kod kreiranja sjedišta za razliku od "Wordpress.org". Verzija korištena za izradu ovog rada je WordPress 5.8., a najnovija je 5.8.1.

# <span id="page-7-0"></span>**3. Postavljanje web sjedišta**

Kako bi se instalirala "Wordpress.org" instanca koja omogućava potpunu slobodu korištenja svih mogućnosti WordPressa, potrebno je instalirati program MAMP, besplatno lokalno okruženje koje sadrži sve potrebno kako bi se WordPress mogao pokrenuti na lokalnom računalu. Za WordPress je potrebna MySQL baza podatka u koju će se spremiti sve datoteke web sjedišta kao što su stranice, objave, postavke i izbornici. Nakon što se stvori baza podataka, potrebno je preuzeti sami WordPress čije datoteke premještamo u MAMP datoteku "htdocs" čime povezujemo WordPress sa napravljenom bazom podataka. Prilikom instalacije, možemo promijeniti informacije o bazi podataka te se potom ulogirati kako bi dobili pristup novostvorenom sjedištu [2].

Korištenjem adrese "<http://localhost/wordpress/wp-admin>" (baza podataka se u ovom slučaju zove wordpress) dolazimo do *login* prozora koji nas uvodi u novo sjedište gdje vidimo upravljačku ploču preko koje se odvijaju sve radnje (slika 1).

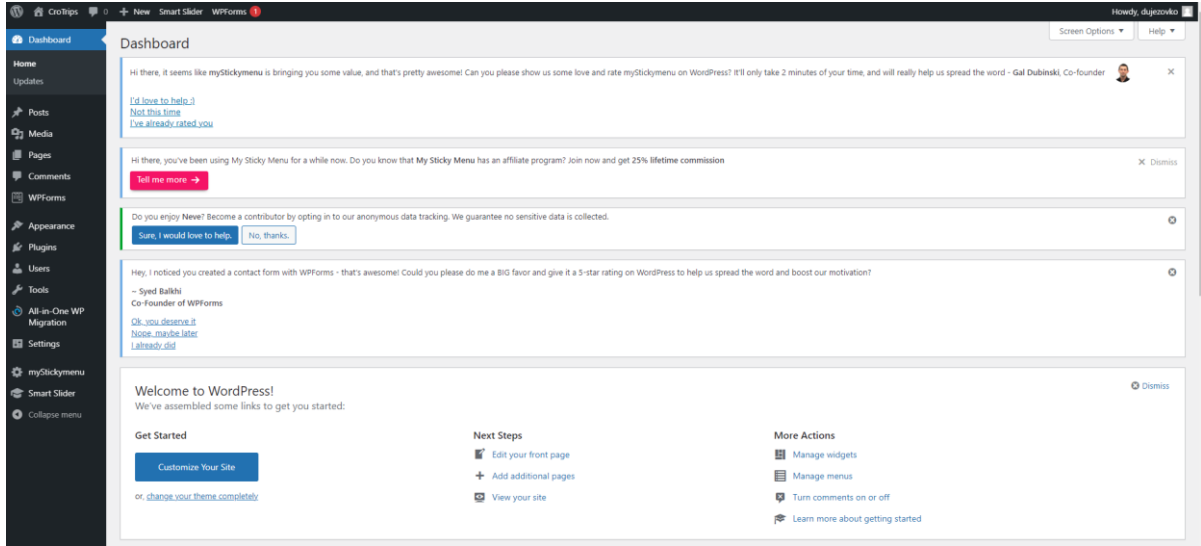

<span id="page-7-1"></span>*Slika 1 Upravljačka ploča*

Ovdje se mogu pronaći svi potrebni alati grupirani u posebne skupine kako bi se autoru olakšalo stvaranje svog web sjedišta. Na početku je bitno stvoriti stranice koje će se koristiti na web sjedištu (slika 2).

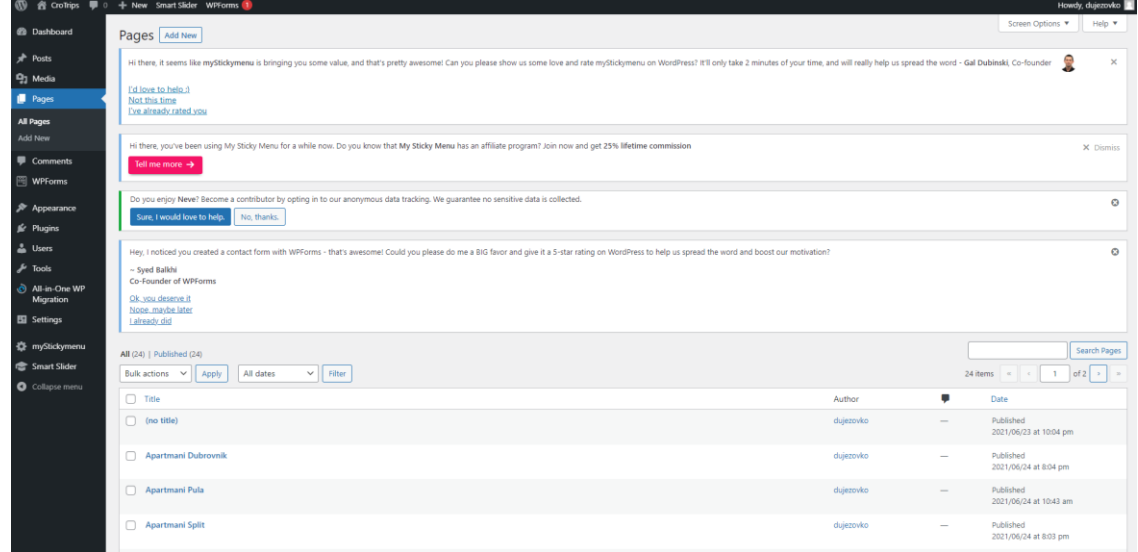

#### *Slika 2 Izrada stranica*

<span id="page-8-0"></span>Svaka promjena koja se napravi na web sjedištu može se provjeriti klikom na ime sjedišta u gornjem lijevom kutu koji otvara samo web sjedište i pokazuje trenutno stanje sadržaja i izgleda stranica (slika 3).

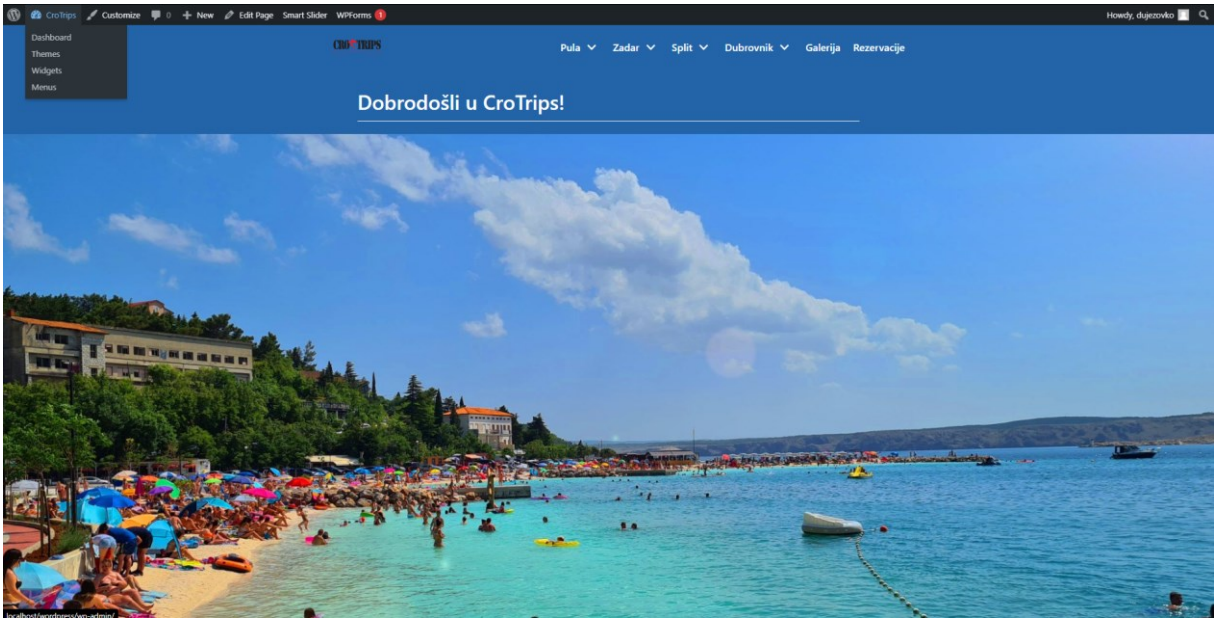

<span id="page-8-1"></span>*Slika 3 Naslovnica sjedišta*

# <span id="page-9-1"></span><span id="page-9-0"></span>**3.1. Teme 3.1.1. Izbor teme**

Web sjedište u WordPressu može se uređivati na mnogo načina, a jedan od njih je i dodavanje određene teme na cijelo sjedište. Svaku temu možemo naknadno urediti po svojoj želji. Kako bi odabrali željenu temu, potrebno je odabrati "*Appearance*" tab i u njemu pronaći link za teme. Nakon što se otvori lista tema, primjećujemo da WordPress sortira sve svoje teme na temelju filtera koje autor želi odabrati bile to najnovije, popularne ili na temelju sjedišta koje želimo imati poput blogova, *E-commerce*, zabavnih, vijesti i slično. Također se može odabrati način na koji će sadržaj biti organiziran, hoće li sjedište imati bočne trake, hoće li biti istaknutih slika ili objava te prilagođavanja boja i slično (slika 4).

| <b>Q</b> Feature Filter<br>Popular Latest Favorites<br>4180                                                                                                    |                                                                                                    |                                                                                                    | Search themes |
|----------------------------------------------------------------------------------------------------|----------------------------------------------------------------------------------------------------|----------------------------------------------------------------------------------------------------|---------------|
| Apply Filters                                                                                                    |                                                                                                    |                                                                                                    |               |
| Subject<br>$\Box$ Blog<br>E-Commerce<br>G Education<br>□ Intertainment<br><b>D</b> Food & Drink<br>$\Box$ Holiday<br>$\Box$ News<br>Photography<br>$\Box$ Portfolio | Features<br>Accessibility Ready<br><b>Block Editor Patterns</b><br>$\Box$ Block Editor Styles<br>Custom Background<br>Custom Colors<br>Custom Header<br>Custom Logo<br>Gillar Style<br>Featured Image Header<br>Featured Images | Layout<br>Grid Leyout<br>One Column<br>Two Columns<br>Three Columns<br>Four Columns<br>Left Sidebar<br>Right Sidebar<br>Wide Blocks |               |
| <b>Apply Filters</b>                                                                                                    | Footer Widgets<br>Full Site Editing<br>Full Width Template<br>Post Formats<br>Sticky Post<br>Theme Options                                                                                                    |                                                                                                    |               |

*Slika 4 Filter tema*

### <span id="page-9-3"></span><span id="page-9-2"></span>**3.1.2. Uređivanje teme**

U WordPressu postoje standardi za izradu tema, ali unatoč tim standardima, postoje odstupanja. Ukoliko gledamo na jezik teme, postoje teme koje su potpuno prevedene, dok kod nekih su samo dijelovi prevedeni poput sučelja s prednje strane, dok administracijsko sučelje nije [3].

Najzanimljivije su one teme koje imaju mogućnost prilagodbe pozadine, boja , zaglavlja i loga. Zaglavlje se odnosi na sliku koja je postavljena uz zaglavlje ili kao pozadinska slika zaglavlja, dok je logo manja slika koja se nalazi uz naslov i slogan web sjedišta.

Kod odabira boja teme, autor može odabrati svoju paletu boja koju može koristiti na svom sjedištu. U paleti boja mogu se podesiti boje gumba i linkova, efekta prijelazom, početne pozadine te pozadine u svjetlom i tamnom načinu kao i boje teksta. Ukoliko se žele vratiti početne boje teme, postoji i gumb za resetiranje svih postavki (slika 5).

#### Duje Zovko: Dizajniranje web sjedišta pomoću WordPress alata

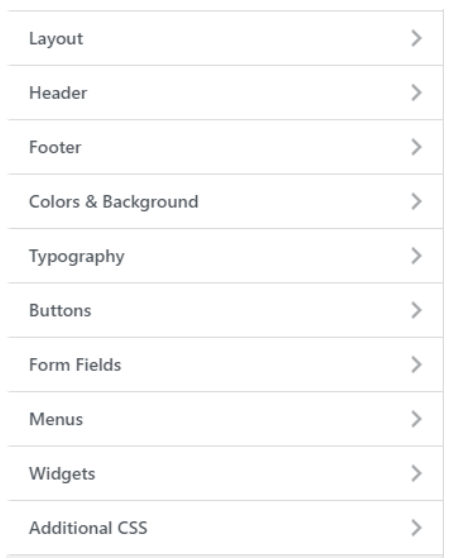

#### *Slika 5 Uređivanje polja*

<span id="page-10-0"></span>Za poslovno web sjedište koje se koristi kao primjer ovog rada odabrana je tema "Neve" koja je jedna od preporučenih tema WordPressa radi brzine, lakoće uređivanja kao i višenamjenskih mogućnosti korištenja u različitim poslovnim web sjedištima te je u ovom slučaju jedino promijenjena boja pozadine iz početne bijele u nijansu plave kao i boja teksta iz crne u bijelu kako bi se dobio dobar kontrast na samoj stranici (slika 6).

| <b>Global Colors</b><br><b>Dark Mode</b><br><b>Base</b><br>Add Custom Palette |  |
|-------------------------------------------------------------------------------|--|
| Palette Colors                                                                |  |
| <b>Primary Accent</b>                                                         |  |
| <b>Secondary Accent</b>                                                       |  |
| Site Background                                                               |  |
| Light Background                                                              |  |
| Dark Background                                                               |  |
| <b>Text Color</b>                                                             |  |
| <b>Text Dark Background</b>                                                   |  |
| Extra Color 1                                                                 |  |
| Extra Color 2                                                                 |  |
| Reset all to default                                                          |  |

*Slika 6 Uređivanje boja tema*

<span id="page-10-1"></span>Ukoliko se želi dodati svoj CSS, autor to može učiniti preko polja "*Additional CSS*" čime može urediti ili nadograditi postojeću temu ili pak napraviti cijelu temu po svojoj želji.

### <span id="page-11-0"></span>**3.2. Izrada stranica**

Prilikom izrade stranica, potrebno je otvoriti *tab* "Pages" u kojem se mogu vidjeti postojeće stranice ili opcija izrade nove. Kod stvaranja nove stranice, otvara se prazna stranica sa umetnutom pozadinom koju tema Neve koristi te se nude opcije uređivanja svojstava stranice (slika 7).

Ukoliko se klikne na plavi simbol sa slovom "N" u gornjem lijevom kutu, otvaraju se postavke same teme Neve gdje se može odrediti hoće li stranica imati traku sa strane, kolika će širina kontejnera tj. sadržaja biti, poziciju naslova stranice te hoće li stranica uopće sadržavati elemente poput *headera* i *footera* te samog naslova na vrhu stranice (slika 8).

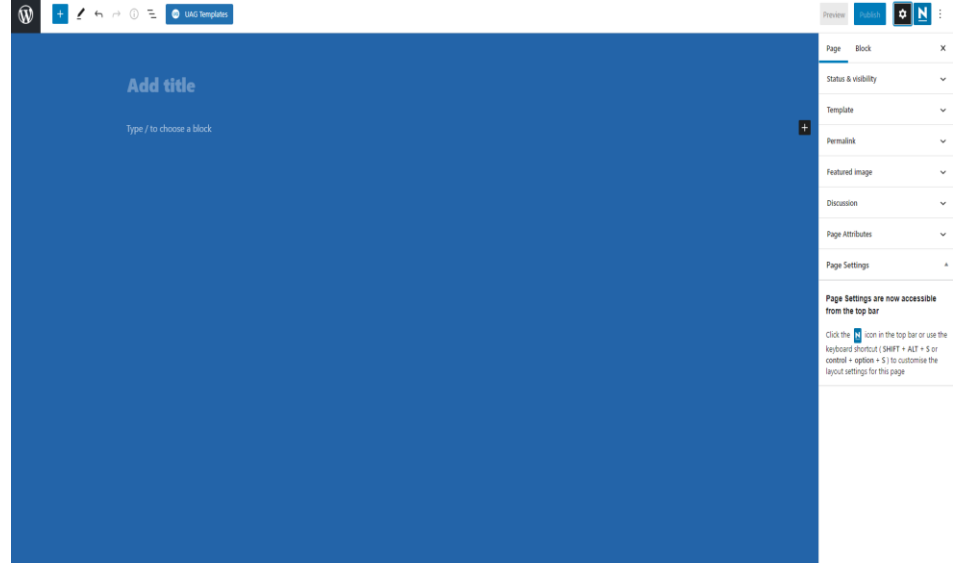

#### *Slika 7 Nova stranica*

<span id="page-11-1"></span>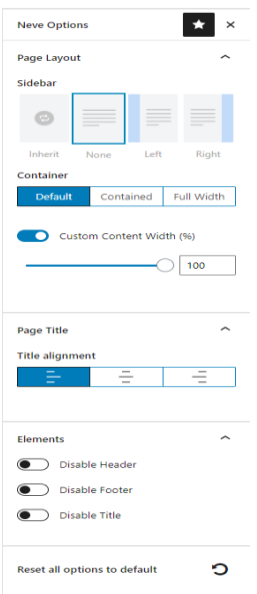

<span id="page-11-2"></span>*Slika 8 Postavke stranica*

Nakon što se odrede postavke same stranice, kreće se sa uređivanjem stranice te umetanjem blokova koji će sadržavati slike i tekst o odabranoj temi (slika 9).

![](_page_12_Picture_2.jpeg)

*Slika 9 Blokovi na stranici*

<span id="page-12-0"></span>Kod uključivanja slika i teksta na stranicu, tekst se može uključiti u zajednički blok sa slikom te WordPress nudi mogućnosti odabiranja rasporeda pozicija teksta i slike kao i samu širinu bloka sa elementima (slika 10).

<span id="page-12-1"></span>![](_page_12_Picture_5.jpeg)

*Slika 10 Postavke bloka*

U alatnoj traci svake stranice mogu se pronaći detalji poput koliko blokova i teksta ima pojedina stranica te lista blokova koja omogućava pregled rasporeda same stranice (slika 11).

![](_page_13_Picture_2.jpeg)

*Slika 11 Alatna traka stranice*

<span id="page-13-0"></span>Korištenjem *plugina* "UAG Templates" koji je dodatak za Gutenberg editor, daje se mogućnost dodavanja te korištenja kreativnih blokova za stranice u kojima je raspored elemenata predodređen čime se može ubrzati proces izrade stranice. Jedan od takvih blokova je upravo blok koji sadrži sliku i tekst zajedno te je korišten na prikazanoj stranici (slika 12).

<span id="page-13-1"></span>![](_page_13_Picture_5.jpeg)

*Slika 12 UAG Templates plugin*

### <span id="page-14-0"></span>**3.3. Izrada objava**

Objave se razlikuju od stranica zbog toga što imaju datum objave i kronološki su poredane, dok su stranice statične i uvijek prisutne. Kako bi se izradile objave, potrebno je definirati gdje će se te objave nalaziti. Klikom na "Settings" i zatim "Reading", može se pronaći opcija spremanja objava ili na početnu stranicu ili na jednu od odabranih izrađenih stranica te koliko objava se može vidjeti po stranici. U ovom slučaju sve objave će se nalaziti na stranici "Novosti" (slika 13).

![](_page_14_Picture_83.jpeg)

*Slika 13 Definiranje mjesta objava*

<span id="page-14-1"></span>Odlaskom na stranicu "Novosti" možemo vidjeti sve dosad napravljene objave te primijetiti da je poruka dobrodošlice korisnicima uvijek na vrhu (slika 14).

<span id="page-14-2"></span>![](_page_14_Picture_6.jpeg)

*Slika 14 Objava na stranici*

Svaka objava sadrži naslovnu fotografiju, naslov, tekst i autora objave. Klikom na sliku, naslov ili na link "*Read More*" otvara se odabrana objava u novoj stranici.

Ulaskom u objavu, može se pogledati sadržaj cijele objave te vidjeti *tagove* same objave. Klikom na odabrani *tag* prikazat će se sve objave koje sadrže isti *tag*. Ukoliko korisnik želi ostaviti komentar, može to učiniti na dnu objave. Sa strane se može primijetiti tražilica te lista nedavnih objava i komentara na sjedištu (slika 15 i slika 16).

![](_page_15_Picture_3.jpeg)

*Slika 15 Primjer objave 1*

<span id="page-15-1"></span><span id="page-15-0"></span>![](_page_15_Picture_5.jpeg)

*Slika 16 Primjer objave 2*

Kreiranje nove objave radi se tako da se na upravljačkoj ploči pronađu "Posts" te se odabere "*Add new*" čime se otvara nova prazna stranica sa postavkama sa strane.

![](_page_16_Picture_2.jpeg)

#### *Slika 17 Kreiranje nove objave*

<span id="page-16-0"></span>Nakon što se napiše sadržaj objave, sa strane se mogu odabrati vidljivost objave, vrijeme objave što omogućuje pisanje objava puno prije nego se one pojave na sjedištu. Ukoliko je potrebno da objava stoji uvijek na vrhu, to se također može označiti. Objave se mogu kategorizirati kako bi se lakše evidentirale u budućnosti. U ovom slučaju mogu se primijetiti kategorije "Novosti", koja je roditelj sljedećoj kategoriji "Popusti" ili ako ih se ne želi kategorizirati, "*uncategorized*". U polju za *tagove* se može upisati bilo što što bi moglo pomoći sortiranju objava u budućnosti za korisnike. Za kraj se može odabrati naslovna fotografija objave koja se prikazuje na stranici "Novosti" (slika 17).

## <span id="page-17-0"></span>**3.4. Osnove rada s multimedijskim datotekama**

Kod stvaranja sjedišta, preporuča se da se sva multimedija stavi u zbirku. U zbirci se mogu pronaći sve slike i videozapisi te se njenim korištenjem ubrzava proces dodavanja sadržaja na stranice. Na taj način je sva multimedija uvijek dostupna i može se lako pronaći čak i ako se treba staviti ista slika ili videozapis na više različitih stranica.

Prilikom dodavanja slike na sjedište, potrebno je odabrati poravnanje u odnosu na ostali sadržaj te izvor slike, bila to zbirka sa web sjedišta, lokalna datoteka ili link drugog sjedišta. WordPress ima ograničenu veličinu prijenosa datoteka te u ovom slučaju veličina slike bi trebala biti do 2 Mb. U slučaju da je željena slika veća od 2 Mb, potrebno ju je ili urediti preko jednog od programa za uređivanje slika ili jednostavno dodati *plugin* koji omogućuje prijenos većih datoteka (npr. "Big File Uploads").

Galerije slika služe za prikazivanje mnogo slika na istom mjestu s ciljem da stranica ne izgleda predugačko. Kada se stvara galerija slika, nudi se isti prozor kao i kod umetanja slika, ali u ovom slučaju može ih se odabrati puno više. Nakon što se galerija napravi, svakoj slici se može pojedinačno pristupiti i urediti joj natpis kojim se ukratko opisuje sama slika, promijeniti redoslijed ili jednostavno izbrisati (slika 18) [3].

![](_page_17_Picture_5.jpeg)

*Slika 18 Galerija slika*

<span id="page-17-1"></span>Kod postavljanja galerije također se može odrediti i broj stupaca (najviše 8) te se prilikom mijenjanja broja može primijetiti kako WordPress usklađuje izgled i veličine slika ovisno o broju stupaca kako bi sama galerija izgledala skladno.

Uz uobičajenu galeriju, također možemo postaviti i *slider*. U ovom slučaju slike se ne prikazuju u tablici, već jedna za drugom unutar okvira i time se štedi prostor na stranici. *Slider*  sadrži strelice s kojima se mogu listati slike (slika 19).

#### Duje Zovko: Dizajniranje web sjedišta pomoću WordPress alata

![](_page_18_Picture_1.jpeg)

*Slika 19 Slider*

<span id="page-18-0"></span>Ukoliko želimo urediti sami *slider*, postoje *pluginovi* poput "Smart Slider" koji nam daju mogućnost uređivanja i kontroliranja prikaza slika unutar *slidera* gdje možemo odabrati sve pojedinosti od izgleda strelica do prikazivanja na različitim uređajima (slika 20).

![](_page_18_Picture_76.jpeg)

*Slika 20 Postavke slidera*

<span id="page-18-1"></span>Prilikom uključivanja videozapisa na sjedište, postoje dvije opcije. Prva opcija je vrlo jednostavna ukoliko je video objavljen na *Youtuebeu* ili ostalim sjedištima koji sadrže videozapise (slika 21). Dovoljno je kopirati URL videozapisa i pronaći blok sjedišta na kojem se video nalazi i zalijepiti URL. Prednost ovakvog uključivanja videozapisa na sjedište je ta da posjetitelj može naići na video i preko videa sazna za web sjedište te ga posjeti (slika 22).

![](_page_19_Figure_0.jpeg)

Duje Zovko: Dizajniranje web sjedišta pomoću WordPress alata

*Slika 22 Dodavanje videozapisa putem URL-a*

<span id="page-19-1"></span><span id="page-19-0"></span>Druga opcija je ta da se uključi video pomoću bloka za video za koji korisnik mora *uploadati* u zbirku. Korištenje bloka za video daje mogućnost postavljanja kako će se video prikazivati, hoće li biti pokrenut automatski, hoće li se prikazivati ponovno nakon što završi ili hoće li zvuk biti utišan (slika 23).

![](_page_19_Picture_73.jpeg)

<span id="page-19-2"></span>*Slika 23 Postavke videozapisa*

Međutim, ova opcija se generalno ne preporuča jer videozapisi sami po sebi mogu biti vrlo veliki i zauzimati prostor koji može opteretiti kasniji promet na nekom od poslužitelja. Prednost je ta da se ne moraju pratiti uvjeti pružanja usluge i ne može se izgubiti pravo na prikazivanje videa na sjedištu jer se ne koristi tuđe vlasništvo [3].

### <span id="page-20-0"></span>**3.5.** *Pluginovi* **i** *widgeti*

S obzirom da je WordPress sustav otvorenog koda, svatko može prilagoditi bilo koji dio svojim potrebama, ali to ovisi o vještini i znanju izrada web stranica [3]. Kako bi se taj postupak olakšao, u WordPressu postoje *pluginovi* koji uvelike olakšavaju personalizaciji sjedišta određenim potrebama. *Pluginovi* odrađuju različite zadatke, od raznih poslova u pozadini, prikazivanja sadržaja u okviru nadzorne ploče do prikupljanja podataka putem obrazaca. Trenutačni broj *pluginova* omogućenih za rad u WordPressu je u desecima tisuća. Ukoliko želimo dodati novi *plugin* na sjedište, potrebno je odabrati "*Plugins*" *tab* u kojem se može vidjeti koji *pluginovi* su instalirani, dodati nove te uređivati već instalirane *pluginove*. Nakon što se klikne na dodavanje novih, prikazuju se istaknuti *pluginovi*, no mogu se sortirati po popularnosti i preporučenosti. Ukoliko se traže vrlo specifični *pluginovi*, može ih se pronaći po *tagovima* koji se nalaze na dnu stranice. Prije instalacije, potrebno je provjeriti je li *plugin* kompatibilan s trenutnom verzijom WordPressa, no i oni koji su radili na prijašnjim verzijama bi također trebali raditi bez problema (slika 24).

![](_page_20_Picture_4.jpeg)

<span id="page-20-1"></span>*Slika 24 Lista pluginova*

*Widgeti* služe za prikazivanje dodatnog sadržaja u WordPressu. Posjetitelji web sjedišta ih mogu pronaći na web sjedištu, no mogu biti i na nadzornoj ploči. Ovisno o temi, *widgeti* se mogu smjestiti na razne pozicije na web sjedištu, iako je uobičajena praksa da se nalaze u bočnim trakama. Kako bi dodali *widgete* na web sjedište, na nadzornoj ploči potrebno je odabrati tab "Appearances" te odabrati *widgete.* Zatim će se pojaviti lista pozicija gdje se *widgeti* mogu dodati. Klikom na određenu poziciju, odabiremo koji tip *widgeta* će se tamo nalaziti. *Widget* možemo postaviti u bilo kojem obliku, od paragrafa do slika te linkova za društvene mreže (slika 25) [3].

![](_page_21_Picture_108.jpeg)

#### *Slika 25 Postavke widgeta*

<span id="page-21-0"></span>Osim uobičajenih *widgeta* za slike i videozapise, jedan od vrlo korisnih *widgeta* je onaj koji se može pronaći na početnoj stranici. "Info box" je *widget* koji služi za ostavljanje poruke i kontakta korisniku koji ih može koristiti po potrebi (slika 26).

<span id="page-21-1"></span>![](_page_21_Picture_5.jpeg)

*Slika 26 Primjer widgeta za kontakt*

### <span id="page-22-0"></span>**3.6. Gutenberg editor**

Gutenberg editor je *plugin* uključen u službeni paket WordPressa. Gutenberg promatra svaki element kao blok, a najčešće korišteni blokovi za izradu sjedišta tvrtke CroTrips su paragraf blokovi, blok za slike, blok za video te blok za slike i tekst. Blokove brišemo i premještamo na isti način i bitno je da se neovisno o bloku i njegovoj vrsti, funkcije za oblikovanje i namještanje njihovih svojstava i dalje nalaze u WordPressu što uvelike olakšava rad [3].

#### <span id="page-22-1"></span>**3.6.1. Rad sa tekstom i slikama**

Kako bi stvorili novi blok na web sjedištu, potrebno je ili pritisnuti *Enter* ili ikonu plus između već stvorenih blokova. Zatim se otvara prozor sa najčešće korištenim blokovima koji se mijenjaju ovisno o učestalosti upotrebe bloka. Ukoliko se ne odabere nijedan tip bloka i krene se pisati, blok automatski postaje paragraf blok u kojem se može namještati poravnanje, veličina teksta, boja pozadine, isticanje početnog slova te podebljanost ili ukošenost slova (slika 27) [3].

![](_page_22_Picture_5.jpeg)

#### *Slika 27 Paragraf blok*

<span id="page-22-2"></span>U paragraf blok se također može umetnuti mala slika koja se ponaša kao jedno slovo u tekstu i najčešće se koristi za umetanje formula. Ukoliko želimo dodati link na dio teksta, treba označiti željeni tekst te kliknuti na ikonu za stvaranje poveznice. Na označeni tekst će se moći ili dodati željena adresa ili upisivanjem riječi odabrati jednu od postojećih stranica na sjedištu te ako želimo da se poveznica otvara u novom prozoru, možemo to omogućiti (slika 28).

<span id="page-22-3"></span>![](_page_22_Picture_8.jpeg)

*Slika 28 Dodavanje poveznice na tekst*

Osim bloka za paragraf, postoji blok za popis. Prilikom stvaranja popisa, može se odabrati poravnanje i vrsta liste te odrediti veličina uvlake. Popis se također može klikom pretvoriti u paragraf gdje je svaka stavka liste jedan paragraf. WordPress je ovaj blok ostavio bez nekih posebnih mogućnosti kako bi rad bio što jednostavniji.

Blok za naslove koristimo za privlačenje pozornosti na određeni dio sadržaja te za olakšano snalaženje na sjedištu. Kao i na prijašnjim blokovima, ovdje se mogu urediti podebljanje i ukošenost te poravnanje i dodavanje linka na tekst.

Od ostalih tekstualnih blokova treba izdvojiti citate. Citat je vrsta bloka koji se ističe uz običan tekst te sadrži polje za citat i polje za ime autora citata.

Slike nadopunjuju sadržaj uz tekst i također privlače pozornost na sadržaj. Kako bi sliku dodali na web sjedište, potrebno je odabrati blok Slike te odabrati željenu sliku. Za svaku sliku možemo odrediti alternativni tekst, naslov, natpis, opis te poveznicu za direktan pristup slici (slika 29).

![](_page_23_Picture_5.jpeg)

#### *Slika 29 Dodavanje slike na stranicu*

<span id="page-23-0"></span>Uređivanje slika preporuča se u posebnim programima za uređivanje slika, ali WordPress također nudi opcije uređivanja slika poput izrezivanja, rotacije, zrcaljenja i promjene veličine slike. Tokom izrezivanja slika, može se odrediti omjer stranica i koji dio slike će biti izrezan. Poželjno je da je omjer stranica kod svih slika isti. Nakon uređivanja slike, u medijskoj zbirci se sprema uređena verzija, ali ostaje i originalna verzija ukoliko se želimo vratiti na staro. Kada se određuje veličina slike, WordPress sprema sliku u izvornoj veličini s ciljem da se uštedi na vremenu prijenosa prilikom slanja slika posjetiteljima u veličini koja je potrebna za prikaz na stranici.

Ukoliko se slike nalaze na drugom poslužitelju, korisnik treba provjeriti je li slika vidljiva, zatim kopirati URL slike te ju dodati na svoje sjedište. U ovom slučaju korisnik nema sve opcije uređivanja kao kada stavlja svoje slike. Veličina se ne može odrediti već samo poravnanje. S obzirom na taj problem, preporuča se da se slika smanji u nekom programu za uređivanje slika te se po potrebi stavi link na sliku koji bi prikazivao tu sliku u punoj veličini [3].

# <span id="page-24-0"></span>**4. Objavljivanje sjedišta**

Kod objavljivanja svog sjedišta, autor mora stvoriti domenu. Domena će biti dio adrese sjedišta pomoću kojeg će ga korisnici moći dohvaćati. Izbor domene treba biti logičan i jednostavan. Ime bi trebalo podsjećati na sadržaj tog sjedišta kako bi imalo svoju prepoznatljivost.

Sljedeća stvar koju je potrebno učiniti je izabrati poslužitelja. Ako autor već ima pristup nekom web poslužitelju na kojem bi se njegova tema uklopila u cjelokupan sadržaj, sve što treba napraviti je provjeriti odgovaraju li svi programi i njihove verzije zahtjevima WordPressa što ne bi trebao biti nikakav problem. Ovakav slučaj je najčešće omogućen ukoliko vlasnik sjedišta želi objavljivati teme o poslovima, a tvrtka u kojoj radi ima svoj poslužitelj [4].

Ako ne postoji vlastiti web poslužitelj, ne isplati se nabavljati ga i održavati već odabrati jednu od drugih opcija kao što je udomljavanje na tuđa sjedišta čija cijena najma je uvelike manja nego imati svoj poslužitelj. Računala koja sadrže tuđa sjedišta u većini slučajeva se nalaze u podatkovnim centrima koja sadrže desetke, ako ne i stotine računala s istom namjenom. Zahvaljujući tome, bilo kakvi problemi poput kvara hardvera ili softvera te njihovo održavanje je rješivo u vrlo kratkom vremenu i efikasnije nego što bi bilo kada bi imali svoj osobni poslužitelj.

WordPress poslužitelja ima mnogo i bitno je naglasiti što treba gledati prije nego se odluči na kojem poslužitelju će biti autorovo sjedište. Prvo i najosnovnije je to da podržava PHP verziju 7.4 i novije te MySQL verziju 5.6 ili MariaDB verziju 10.1 i novije kao i HTTPS podršku. S obzirom da je WordPress vrlo jednostavan za korištenje i kompatibilan sa svim dobrim poslužiteljskim tvrtkama, ovi kriteriji su vrlo često automatski zadovoljeni. Samim time što je WordPress vrlo popularan, te iste tvrtke automatski nude instalacije WordPressa na samom početku. Bitne stvari koje treba gledati kod poslužitelja su brzina, sigurnost i pouzdanost, ali ono najbitnije su autorove potrebe jer ovisno o potrebama za sjedište, može se uštediti velika količina novca ne kupujući ono što uistinu nije bitno za sjedište.

Postoji više vrsta poslužitelja za WordPress sjedišta. Prva od tih opcija su besplatni poslužitelji koji iako privlače kupce s činjenicom da ne moraju potrošiti ništa, uvijek imaju zahtjev koji autor treba napraviti prije nego li može objaviti svoje sjedište. Najčešće su to "*banner*" reklame ili link na njihov poslužitelj u zaglavlju, ali najveći minus kod ovakvih poslužitelja je činjenica da su nepouzdani. Razlog je taj što se nikad ne zna kada autor može izgubiti pristup poslužitelju te, ukoliko je bitno da sjedište radi stalno, ovakve poslužitelje bi trebalo izbjegavati.

Najpopularnija vrsta WordPress poslužitelja za početnike su dijeljeni poslužitelji. To su poslužitelji koji imaju veliki server koji dijeli više sjedišta i zbog te činjenice cijene su im pristupačnije te se preporuča za male tvrtke i blogere.

WordPress VPS poslužitelji su oni koji se nalaze na virtualnoj mašini tj. dijele server na više virtualnih servera pritom gledajući na potrebe pojedinog sjedišta te iako sjedišta dijele taj isti server, daje im se kontrola kao da imaju sami svoj server. Ova vrsta poslužitelja je preporučljiva za umjereno velike tvrtke, vrlo posjećene blogove te ambiciozne dizajnere i developere.

WordPress namjenski serveri su fizički serveri koji daju mogućnost potpune kontrole nad samim serverom. Ovakvi serveri bi se trebali koristiti jedino kada sjedište ima veliku posjećenost te ih se preporuča za vrlo uspješne blogove i velike tvrtke.

Upravljački WordPress poslužitelji su nastali zbog popularnosti i velikog broja korisnika WordPressa. Ovi poslužitelji autoru jedino omogućuju objavu sjedišta. Prednost ovakvih poslužitelja je da se autor ne mora brinuti ni za što što nije samo sjedište. Svo održavanje i sigurnost odrađuju poslužitelji. Cijene ovakvih poslužitelja su u višem rangu, ali s obzirom koje sve prednosti nude te ukoliko sjedište ima veliku posjećenost, vrlo su isplativi [4].

Neki od najboljih WordPress poslužitelja su Bluehost, SiteGround, HostGator, DreamHost te Hostinger. Sjedište CroTrips postavljeno je na poslužitelj DreamHost koji spada u grupu namjenskih servera te mu se može pristupiti na "<https://dujzov.dreamhosters.com/>".

<span id="page-25-0"></span>![](_page_25_Picture_6.jpeg)

*Slika 30 Prikaz sjedišta na velikim ekranima*

Duje Zovko: Dizajniranje web sjedišta pomoću WordPress alata

<span id="page-26-0"></span>![](_page_26_Picture_1.jpeg)

*Slika 31 Prikaz sjedišta na manjim ekranima*

### <span id="page-27-0"></span>**5. Zaključak**

WordPress je jedan od najkorištenijih alata za izradu web sjedišta u svijetu upravo zbog činjenice da je izrada stranica i sjedišta jednostavna čak i za laike. WordPress nudi razne mogućnosti koje olakšavaju i poboljšavaju proces izrade, a s obzirom da veliki broj poslužitelja nudi WordPress na samom početku, objava kao i migracija sjedišta s jednog poslužitelja na drugi je vrlo jednostavna.

U ovom radu je prikazano na koji način se stvaraju stranice, kako postaviti objave te na koji način se radi s raznim vrstama sadržaja kao što su tekstovi, slike i videozapisi. Ono što je bitno naglasiti je jednostavnost i brzina s kojom se sjedište može stvoriti pomoću WordPress alata. Stvaranje sjedišta može biti mukotrpno i oduženo greškama koje autor može napraviti pišući kod, ali korištenjem WordPressa pisanje koda nije potrebno. Svaki dio sadržaja na stranici je responzivan i može se dodati direktnim postavljanjem na samu stranicu te urediti korištenjem raznih tema i blokova koje WordPress nudi.

Izradom web sjedišta i pisanjem ovog rada uvidio sam koliko je zapravo WordPress dobrodošao za svakoga tko se želi baviti izradom i dizajniranjem sjedišta jer sve što je potrebno pa i više se može pronaći u samom WordPressu i zajednici koja teži poboljšanju sučelja i kvalitete korištenja svaki dan.

# <span id="page-28-0"></span>**6. Literatura**

[1] WordPress, Wikipedia: [https://en.wikipedia.org/wiki/WordPress,](https://en.wikipedia.org/wiki/WordPress) (20.09.2021)

[2] Megan Jones, How to Install WordPress Locally on Windows PC (Using MAMP), 2019.: [https://athemes.com/tutorials/install-wordpress-locally-using-mamp/,](https://athemes.com/tutorials/install-wordpress-locally-using-mamp/) (20.09.2021)

[3] Cvitković, M., Osnove rada u WordPressu, Priručnik za polaznike, SRCE, Zagreb, 2021. Dostupno online: [https://www.srce.unizg.hr/files/srce/docs/edu/osnovni](https://www.srce.unizg.hr/files/srce/docs/edu/osnovni-tecajevi/c701_polaznik.pdf)[tecajevi/c701\\_polaznik.pdf,](https://www.srce.unizg.hr/files/srce/docs/edu/osnovni-tecajevi/c701_polaznik.pdf)  $(20.09.2021)$ 

[4]WPBeginner, Beginner's guide for WordPress, 2021.: [https://www.wpbeginner.com/wordpress-hosting/,](https://www.wpbeginner.com/wordpress-hosting/) (20.09.2021)

[5] WordPress, WordPress: [https://wordpress.com/,](https://wordpress.com/) (20.09.2021)

# <span id="page-29-0"></span>7. Popis slika

![](_page_29_Picture_10.jpeg)